# **DEMONSTAR  www.mking.com**

**Story** How To Play Menu Commands **Credits Troubleshooting** How To Order DemonStar About Shareware Vendor/Legal Info

## **Story**

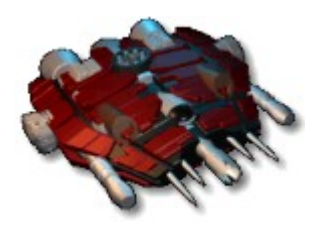

You are a test pilot flying the RaptorX prototype for the Terran fleet. The RaptorX is a state-of-the-art design, which all enemies fear. The enemy Xidus Armada recently discovered the bay where the Raptor's were stored, and quickly launched a surprise attack upon your fleet. All the Raptor's were destroyed, except for a few pilots testing the newly designed RaptorX prototype at the time of the attack. It is up to you to save the rest of the Terran fleet. It won't be easy though- the Xidus Armada has built a Demon Star Base ship. Do you have what it takes to seek out and destroy the Demon Star, and conquer the Armada fleet?

## **How to Play**

Key to the game is to work your way through the levels, while destroying the Boss at the end of each. Pick up bonuses along the way to increase your firepower to help you advance through the levels, while scoring as many points as possible. After upgrading your shot, pick up the same color to increase the power and ray of beam of that particular shot. If you accidentally pick up another color after multiple upgrades, it will downgrade your shot to the weakest shot of that color. Your destiny is to destroy the Demonstar, **at all costs!**

## **Controls** Power Ups and Bonuses Multiplayer net play

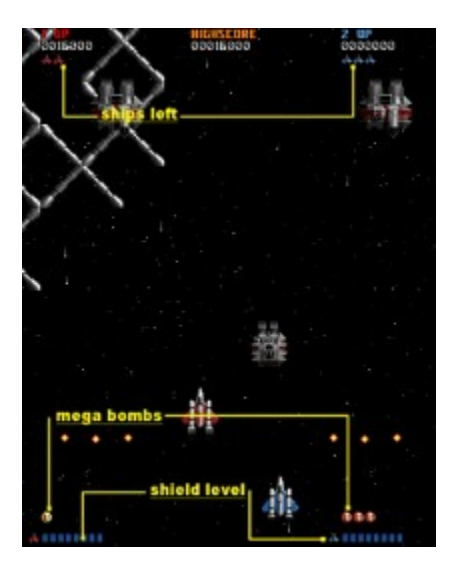

## **Controls**

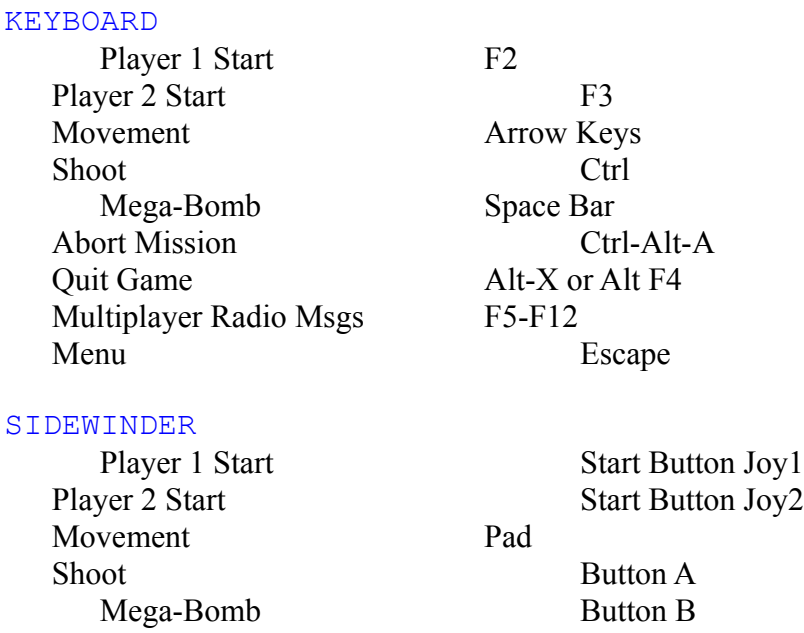

### JOYSTICK

Shoot Button A Mega-Bomb Button B

GAME TIP: In a local 2 player game ( non networked ), press both Player 1 and Player 2 start buttons at same time or before door closes. By doing this you will get 2-4 more continues. In a networked game this does not apply because both players always start at same time, therefore they always receive the extra continues.

## Power-Up's

Power-Up's are anything that repairs your ship or makes it more powerful. The following are power-up's which will make your missions easier to accomplish and/or score you more points:

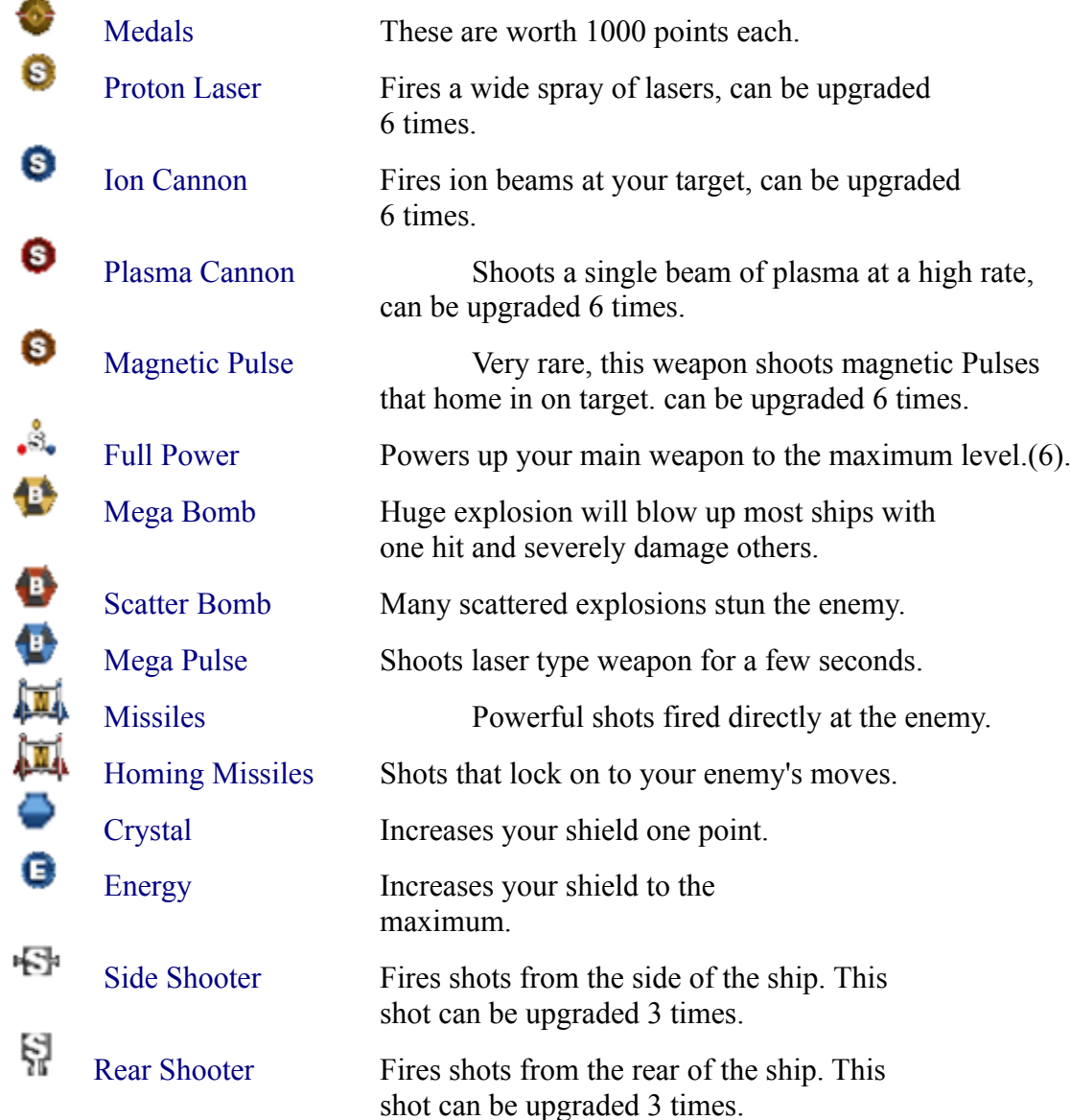

## **Menu Commands**

Game

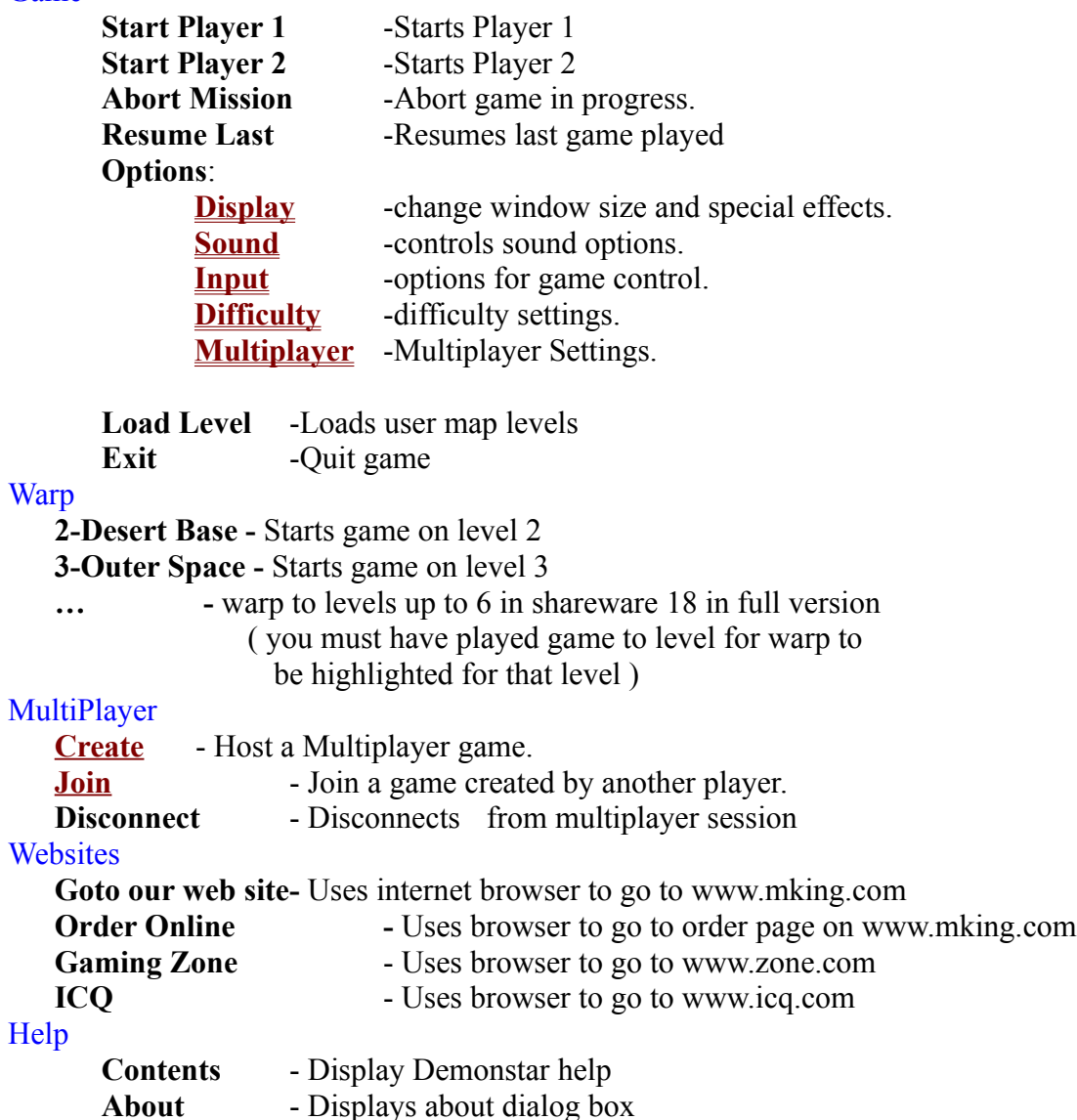

## **Credits**

**Mountain King Studios Staff** President - Scott Host Business Operations - Kevin Blackman

### **Game**

Programming, Art, Design - Scott Host Level Design, Documentation - Kevin Blackman

### **Sound**

Music & Sound Effects - Bobby Prince

### **Voices in game**

Mike Cess Bobby Prince Scott Host

#### **Acknowledgments**

Windows, Windows95, Windows98, Windows NT, DirectX and MSN Gaming Zone are trademarks of Microsoft Corporation. ICQ is trademark of Mirabilis Ltd.

## **Trouble Shooting**

**Problem**

Windows says "a required .DLL file, ddraw.dll, dsound.dll or dinput.dll, was not found"

**Solution**

Make sure DirectX 5.0 or higher is installed correctly or SP4 for windows NT 4.0

**Problem**

Game crashes upon startup

**Solution**

If you have a Sound Blaster, download the latest drivers from www.creaf.com

If your still having problems. Make sure your system has latest audio and video drivers. About 90% of problems are out of date drivers. If you don't know where to look try **www.windows95.com** or **www.microsoft.com**.

Also you can find latest DirectX drivers at **www.microsoft.com/directx**

Please E-Mail any found bugs to support $(a)$ mking.com Check for updates and or other info at **www.mking.com**

## **Display**

**View Size**: Window 1x - Normal size. Window 2x - Double size. Full Screen - Uses DirectX to run game in 640x480 full screen.

### **Detail:**

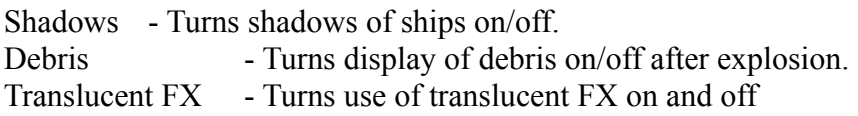

Start Full Screen - game will switch to full screen mode at start Large Full Screen Mode - shows biggest view possible when full screen ( game will run faster when this unchecked ) Display GLB Load Window

Load Default Add-On Files

## **Sound**

### **Music Setup:**

Select the sound card to use for music here. Or none to turn off music.

### **SoundFX:**

SoundFX - Turns sound effects of game on/off. Player Sound - Turns player's shot sounds on/off. Stereo - Turns Stereo sound FX on/off Mixing Buffer Rate - select quality of sound FX

### **Voice Captions**

Display Text - display text for voice sound FX

#### **Set Midi Device:**

Brings up Windows95 Multimedia Properties window.

### **Set Volume:**

Brings up Windows95 volume control window.

## **Input**

### **Player 1- 2:**

Keyboard - Select to play with keyboard Joystick 1 - Select for Player 1/2 to use joystick 1 Joystick 2 - Select for Player 1/2 to use joystick 2 Mouse - use mouse for input device

**Remap Buttons:**

Remap joystick or keyboard buttons.

**Mouse Acceleration:**

Sets how mouse will respond in game.

**Force Feedback Gain:**

Sets how hard a force-feedback device will respond.

### **Joystick Setup:**

Brings up the Windows95 joystick control panel.

## **Difficulty**

### **Easy**

Most enemy shots do ½ damage to player. You get more bombs and continues.

### **Normal**

This is the default setting

#### **Hard**

Extra ships will come out to attack player.

### **Insane**

Extra ships, and all 2 player enemy ships will come out to attack.

## **Multiplayer**

**Latency Settings**

Low - Setting for fast computers and fast Internet connections

Norm - This setting works well with an average speed computer

High - This setting is needed if your system is relatively slow

#### **Bandwidth**

Low - Sends less data over network .. use this if having net problems. High - Default setting .

#### **Player Avatars**

Lets you customize the picture use to represent you in a multiplayer game. In Registered Version your picture is sent to remote player. When playing another player that has shareware version, the pilot will have the letter S on the pilots helmet.

#### **DP Lobby Registry Settings**

When this options is checked Demonstar will configure DirectPlay Lobby settings. This enables the game to be played on DirectPlay Lobby servers such as Microsoft Gaming Zone or IGames.

### **ICQ Registry Settings**

When this options is checked Demonstar will configure ICQ to allow game launching from ICQ. You may have to quit ICQ and reload for settings to take effect.

## **Create**

### **Game Name**

Enter what you wish to call this game . this will show up on other players window for games he can join.

### **Your Name**

Your name, as you wish it to appear in the game.

**Connection Type**

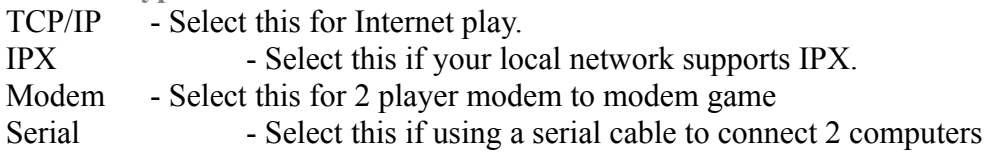

## Join

### **Your Name**

Your name, as you wish it to appear in the game.

### **Connection Type**

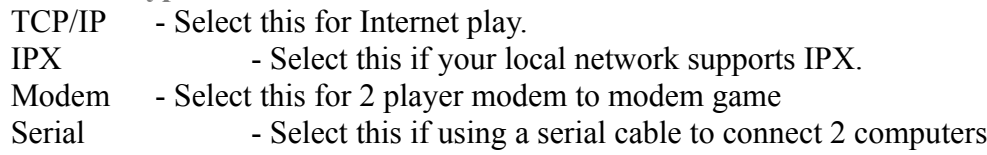

### **IP of Host**

If you selected TCP/IP as connection type, you must enter the IP Address of the computer that is creating/hosting the game

## Multiplayer net play - Help

Multiplayer lets you and a friend play DemonStar over the internet or a local network. DemonStar will work with any internet gaming service that supports DirectPlay Lobby features such as MSN Internet Gaming Zone or IGames. You can also CHAT while connected to the other player by pressing ENTER, then type in message, then press ENTER again to send it.

**Step By Step instructions** Creating/Hosting **Joining** Playing on the Zone Playing Thru ICQ

**Command Line Options**

Starting a server/host game from command line ds -server HostPlayerName

Starting a client game from command line ds -client ClientPlayerName IP

Starting an Automatic server ( server player is controlled by computer ) ds @gamename

**Examples** ds -server DredPirate ds -client Fightin4Metal 209.168.10.81 ds @DredBotGame

## Multiplayer - Creating a Game - Step by Step

- 1) Select **Create** from **Multiplayer** menu.
- 2) Enter a **Game Name**. This can be any text name.
- 3) Enter a Name for yourself under **Your Name**.
- 4) Select a **Connection Type** ( TCPIP is used for internet play ).

5) Press **OK**.

- 6) Should say **WAITING FOR REMOTE PLAYER**.
- 7) When you see **PLAYER JOINED** displayed you ready to start.
- 8) press **START** or **F2** to begin the game.
- 9) have fun !!!!!

 NOTE: You must give your IP address that is displayed in **Create Multiplayer Session** window to the person that wants to join your game.

**Example Settings**

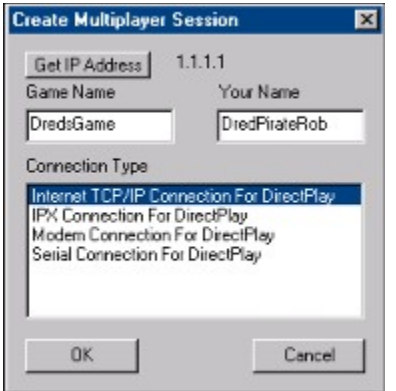

## Multiplayer - Joining a Game - Step by Step

- 1) Select Join from the **Multiplayer** menu.
- 2) Enter a **Game Name**. This can be any text name.
- 3) Select a **Connection Type** ( TCP/IP is used for internet play ).
- 4) **TCP/IP ONLY**. Enter IP address of the computer that creates/hosts the game.
- 5) Press OK.
- 6) **Join Game Session** window should appear.
- 7) When game name comes up …click on it .
- 8) Press OK.
- 9) When you see PLAYER JOINED displayed you have joined succesfully.
- 10) have fun !!!!

NOTE: You have to use the IP address of the person who creates/hosts the game. Once in game only the host can start game by pressing f2 or start button

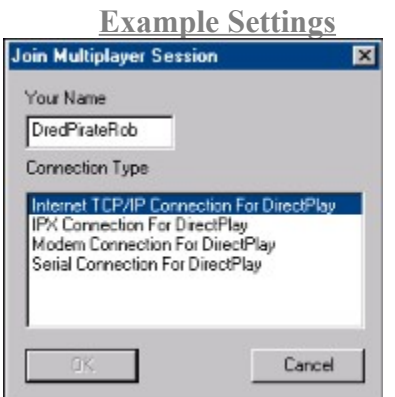

## Multiplayer - Playing on the MSN Gaming Zone www.zone.com

You must have run Demonstar at least once on the computer you are using. If you just acquired DemonStar, run it once and quit, it should now work with the MSN Gaming Zone.

- 1) Make sure you are logged into the zone …www.zone.com.
- 2) Go to **Play These Games** .. and Select **ZoneLan DirectPlay**.
- 3) Go in a room such as **Action Games**.
- 4) You are now ready to join or host a game .. I

See www.zone.com for more help on how to use the Gaming Zone. The MSN Gaming Zone is a service of Microsoft. And has no relation to Mountain King Studios Inc.

## Multiplayer - Playing Through ICQ www.icq.com

By Default DemonStar will setup ICQ automatically. If you need to do this manually read below.

**Initial Setup**

- 1) Switch ICQ to Advanced mode.
- 2) Under preferences, uncheck Always On Top Option.
- 3) Under preferences, uncheck Popup Contact List upon Incoming Event.

**Auto Configure - this may only work with ICQ version 98a**

- 1) Quit ICQ
- 2) Run DemonStar
- 3) Quit DemonStar as soon as Intro/Credits Start.
- 4) Reload ICQ
- 5) That's it, you are now ready to launch DemonStar via ICQ.
- 6) NOTE: You only have to do this once.

#### **Manual Setup**

- 1) Press **ICQ** button on main ICQ window.
- 2) Go to **Preferences** and select **Internet Telephony/Games/Chat.**
- 3) Press **New External** button.
- 4) You should now have **Define New External Application** window open.
- 5) Press **Client Server** button.
- 6) Enter DemonStar as **External Application Name**.
- 7) Enter path to ds.exe. ( default is c:\demonstar\PROGRAM )
- 8) Enter -client %h %i under **Command Line.**
- 9) Enter path to ds.exe. ( default is c:\demonstar\PROGRAM )
- 10) Enter -server %h %i under **Server Command Line.**

**Launching Game**

- 1) Click on persons name that you wish to play.
- 2) Select Internet Telephony/Games.
- 3) Select DemonStar
- 4) Press Send on window that comes up

**Example Setup Settings**

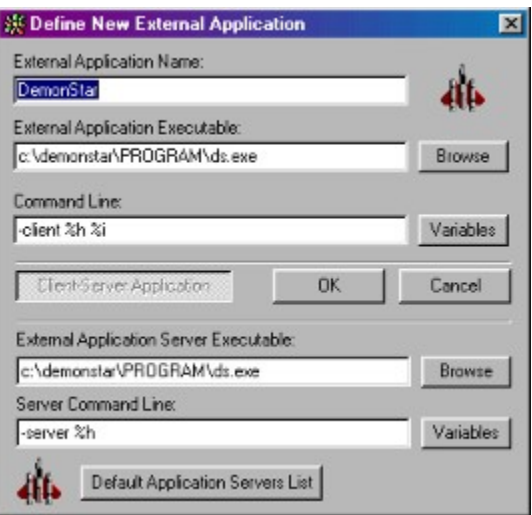

## ORDERING **DemonStar**

When you register, you will receive the Demonstar registered version which includes the following additional features:

- An additional 12 levels of increasing action, graphics, and fun. (18 total)
- New varied landscapes (Including water and volcanic levels)
- · Loads of new graphics
- Different bosses on each level
- New enemy ships
- · Even more awesome music
- · Additional weapons ( Magnetic Pulse Shot, Side and Back shots )
- Ability to activate level editor ( check www.mking.com for info )
- · Ability to load user made maps ( check www.mking.com for info )
- · Ability for remote net players to see your custom pilot picture.
- · A general good feeling for supporting shareware

Hey , what more can you get for \$9.95? Net Play ? Oh, we gave you that too!

#### **How to register Online, and Receive Demonstar immediately!**

Mountain King Studios has thought of the easiest and safest way for the user to purchase Demonstar - Online! We also found this to be a much cheaper way of doing business, and we decided to pass the savings on to you! When you order Demonstar Online, you will be downloading the game into your computer. This is available to anyone with access to the internet and has a Visa, Mastercard, Discover, American Express, Diners Club and JSB. This is an extremely safe and quick way to purchase the game. You will not be sent any disk media, paper receipt, or any mailed information. It is strictly an electronic transaction. To register Online, go to www.mking.com.

## **About Shareware**

This game is shareware, meaning you can freely use the product. If you like it or find it useful, then you must register with Mountain King Studios. This term "register" means you must purchase it directly from the developer. If you do not register this game within 30 days, you must delete it from your system. It is not likely anyone will check to see if you use Demonstar outside the terms of shareware. However, shareware is available to many users today because of user honesty. Mountain King Studios not only relies on this honesty, it greatly appreciates it. When you register, you will receive the Demonstar registered version which includes the following additional features:

- An additional 12 levels of increasing action, graphics, and fun. (18 total)
- · New varied landscapes (Including water and volcanic levels)
- · Loads of new graphics
- · Even more awesome music
- Different bosses on each level
- New enemy ships
- · Additional weapons
- · Ability to activate level editor ( check www.mking.com for info )
- · Ability to load user made maps ( check www.mking.com for info )
- · Ability for remote net players to see your custom pilot picture.
- · A general good feeling for supporting shareware

### **Click here for Ordering Information**

## **Vendor/Legal Information**

**SHAREWARE/UNREGISTERED VERSION**

Mountain King Studios grants a non-exclusive, non-transferable, royalty-free license for distribution of Demonstar only as follows:

- 1. INDIVIDUAL USERS are allowed and encouraged to give copies of the SHAREWARE version of Demonstar to any person they wish including family members, friends, and co-workers, but only without charge.
- 2. RACKWARE VENDORS/CD-ROM PUBLISHERS AND RESELLERS. Demonstar may not be sold on shareware racks in any retail location or on any CD-ROM without prior approval from Mountain King Studios. Email kevinb@mking.com for more info
- 3. None of the SHAREWARE version's (Demonstar) files are permitted to be modified. and no files may be added.

#### **COMMERCIAL/REGISTERED VERSION**

- 1. INDIVIDUAL USERS are allowed to use the REGISTERED version of the game on one computer per copy bought. You are allowed to make one copy for backup purposes only.
- 2. VENDORS/PUBLISHERS. The REGISTERED version of the game may only be sold and distributed by authorized companies/individuals. If you want more information email kevinb@mking.com
- 3. None of the REGISTERED version's (Demonstar) files are permitted to be modified. and no files may be added.

 Any questions about Distributing or Selling DemonStar contact KevinB@mking.com